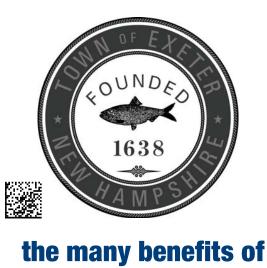

B

## **Town of Exeter CUSTOMERPORTAL**

The Customer Portal provides you with the opportunity to access your account information and activity. In CUSTOMER PORT

addition, you will be able to pay your bills using the portal.

- Create your own portal account through self-registration
- Sign up for eBills
- View or print your bills (current or previous)
- View your billing, payment, and adjustment history
- View your usage history
- Pay your bills via Electronic payment

How to create an account

Go to the following website: https://exeternh.authoritypay.com 1.

ebill

- 2. Click on Create an Account
- 3. Enter your Account Number and CID which can be found in the upper right hand corner on your bill. You will also need to enter a valid email address and password.
- 4. Click Create Account
- 5. A Registration Confirmation window will appear. No action is needed on this window. The Verification Email will only be active for 4 Hours and will require you to verify your email within that 4 hour time window.
- 6. You will also receive an email confirmation. You must click on the link provided in this email to complete your enrollment.
- 7. You can then re-enter your email and password and select Login. Note, clicking on the "Remember Me" checkbox will allow the website to save your login information.

A MUNI-LINK powered by

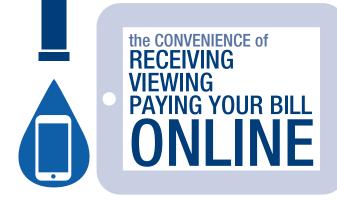

No more waiting for the mail. Make your life easy by receiving your bill online. Our e-Bill is a secure way to receive and view your bill online. By enrolling in e-Billing, you'll conveniently receive an e-mail when your bill is ready for viewing online. Say goodbye to paper bills and hello to convenience.

## up today go to https://exeternh.authoritypay.com and click on Set Up Online Access